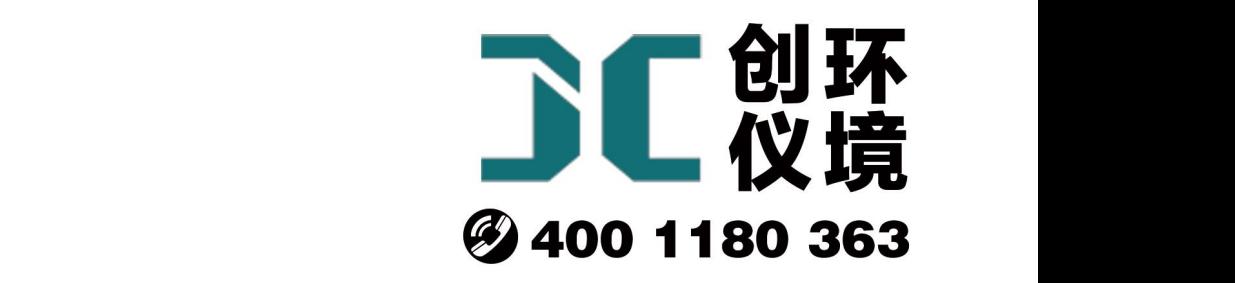

# 产品使用手册

# 中流量颗粒物采样器 JCH-120F

# 青岛聚创环保集团有限公司 青岛创仪环境检测设备有限公司 Qingdao Chuangyi environmental testing equipment Co., Ltd

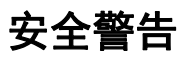

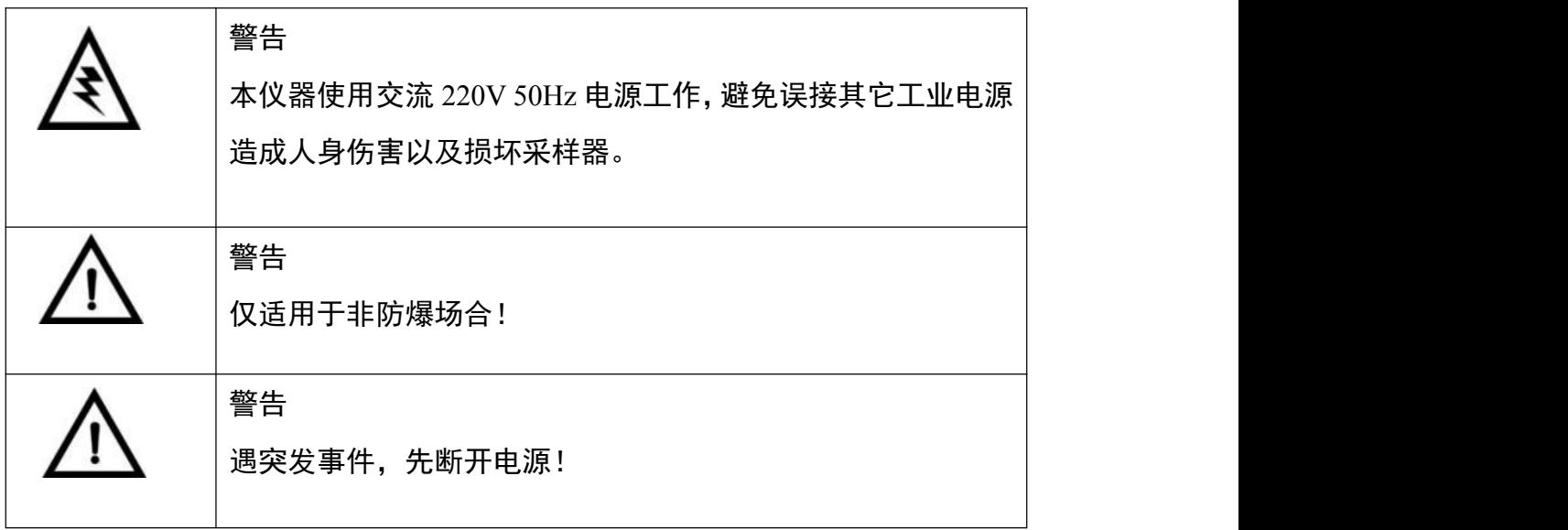

# JCH-120F 型智能中流量颗粒物采样器

# **1** 产品概述

JCH-120F 型智能中流量颗粒物采样器(以下简称采样器)是我公司根据环境检测 特点,广泛征集专家和用户意见,为方便检测人员采样,减轻其劳动强度而研制开发的 新一代采样器。该采样器主要用于 TSP 采样,满足 HJ/T 374-2007 《总悬浮颗粒物采样 器技术要求及检测方法》和 JJG 943-2011 《总悬浮颗粒物采样器》的要求,产品性能 稳定,操作方便。

## **2** 适用范围

采样器应用滤膜称重法捕集环境大气中的总悬浮微粒(TSP)和可吸入微粒(PM10)或 细颗粒(PM2.5)(可选),应用了当前计算机、传感器及新材料等领域的高新技术,可 供环保、卫生 、劳动、安监、军事、科研、教育等部门用于气溶胶常规监测。

# **3** 采用标准

JJG 943-2011 《总悬浮颗粒物采样器》 HJ/T 374-2007 《总悬浮颗粒物采样器技术要求及检测方法》 HJ 618-2011 《环境空气 PM10 和 PM2.5 的测定 重量法》 HJ/T 93-2013 《环境空气颗粒物(PM10 和 PM2.5)采样器技术要求及检测

# **4** 主要特点

4.1 采用无刷控制风机,噪声小,负载大,适合连续长时间工作。

4.2 TSP/PM10(PM2.5)采样头采用铝合金材质, 抗静电吸附。

4.3 实时监测计压、计温,自动补偿流量偏差,进一步优化了流量精确度

4.4 自动调节对比度的中文液晶显示屏,适应于寒冷地区采样,通俗软件显示界 面,实现良好人机交互。

4.5 自动计算累计采样体积,并同时根据气压、温度换算标况采样体积。

2

# **5** 工作原理

总悬浮颗粒物采样器指能够采集空气动力学当量直径小于100μm颗粒物的采样器。 其基本原理是:使一定体积的空气恒速通过已知质量的滤膜时,悬浮于空气中的颗粒物 被阻留在滤膜上,根据滤膜增加的质量和通过滤膜的空气体积,确定空气中总悬浮颗粒 物的质量浓度,并可用于测定颗粒物中的金属、无机盐及有机污染物等组分。

# **6** 技术指标

采样器的主要技术指标见表 1 所示。

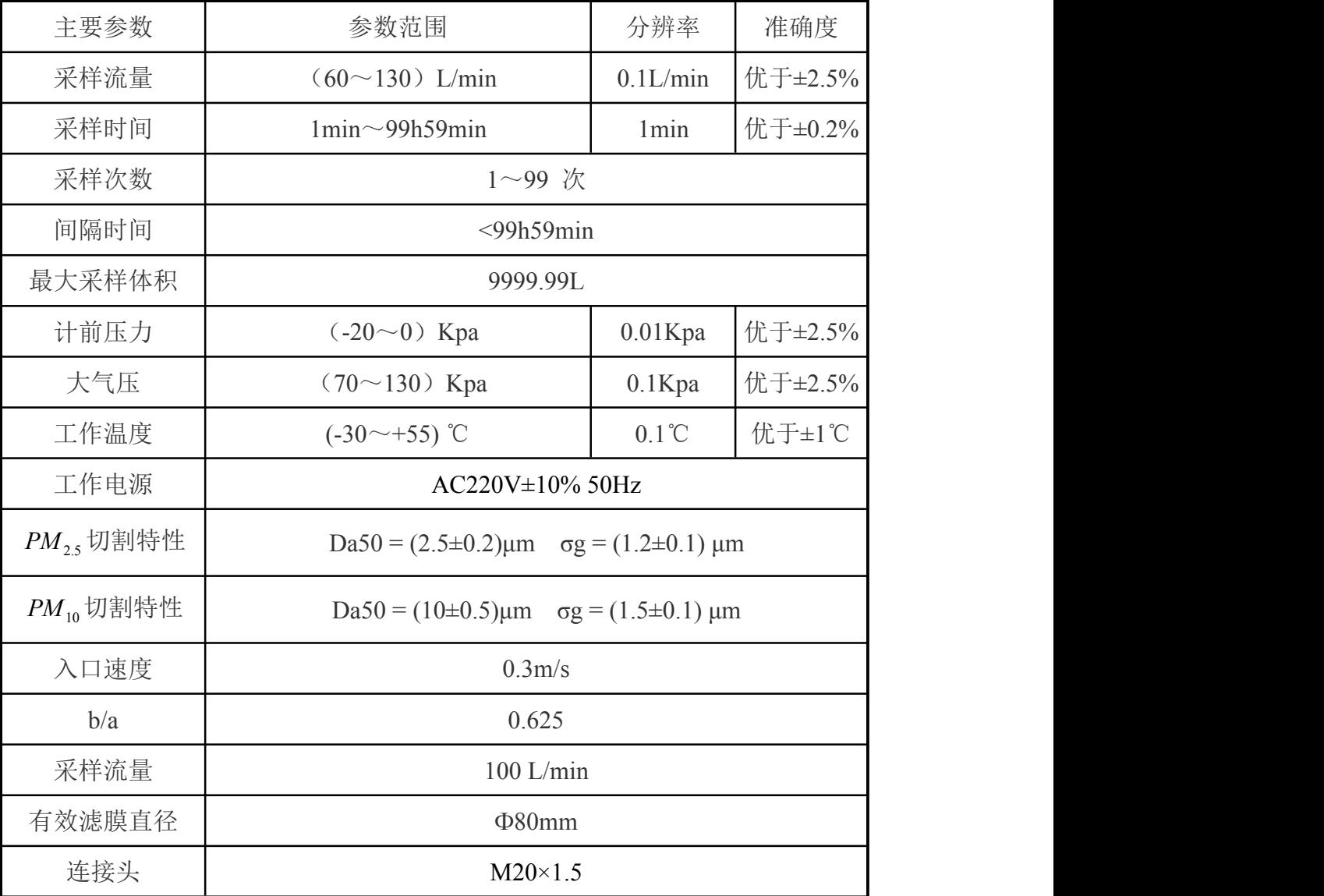

# 表 1 采样器主要技术指标

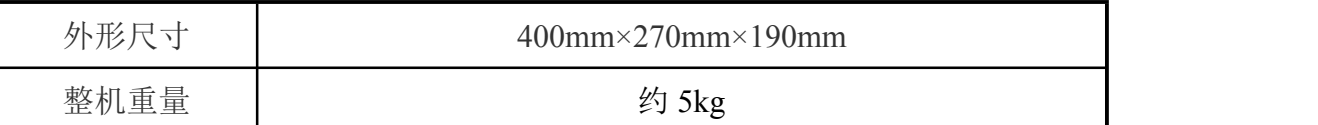

# **7** 工作条件

a) 工作电源:AC220V±10% 50Hz;

b) 环境温度:(-20~45)℃;

- c) 环境湿度:(0~95)%RH;
- d) 大气压力:(85~106)kPa;
- e) 电源接地线应良好接地;
- f) 野外工作时,应有防雨、雪、尘以及日光曝晒等侵袭的措施。

# **8** 整机结构

键盘功能说明:

a)"▲、▼、◀、▶"键: 参数输入状态时,用于修改参数;菜单选择状态时,用 来移动光标,选中需要的菜单。

b) "确认"键: 参数输入状态时, 确定输入的参数: 菜单选择状态时, 执行选中菜 单的操作;在是否退出采样状态时,进行继续采样。

c) "取消"键: 在修改参数时取消当前输入的数值, 恢复修改前的数值; 退回到上 一级菜单;在是否退出采样状态时,停止采样。

# **9** 使用方法

9.1 采样前准备

9.1.1 选择干燥、避阳处,将仪器放置平稳或放置在三脚支架上。

9.1.2 采样前将滤膜绒面朝上装到 TSP 采样头上,并安装在主机上。

9.1.3 确认电源为交流 220V 后,接通电源线,打开电源开关,查看采样器自检时 屏幕有没有错误提示。若有,应调整好后再使用。

9.2 开机显示

9.2.1 开机后,采样器进入初始状态,进行自检,并显示采样器型号、名称、版本 号,如图 1 所示。

4

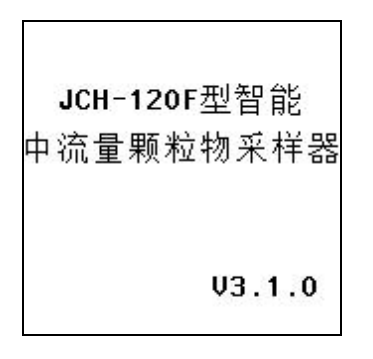

#### 图 1 开机显示界面

若采样器参数未备份、存在简单故障(如未连接温度传感器)等,则在自检过程中 有相应提示,如图 2 所示。

> 系统自检... 无备份! 计温A 错误!

# >>>>>>>>>>>

图 2 开机显示界面(有故障时)

9.2.2 采样器开机校零结束后自动进入主菜单界面,如图 3 所示。

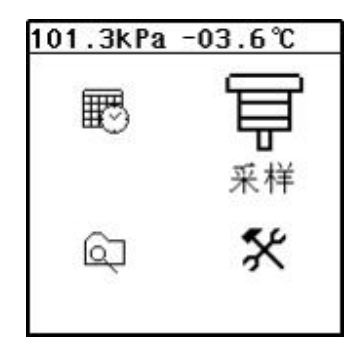

图 3 采样主菜单界面

9.2.3 设置

进入"设置"菜单,显示如图 4 所示。

采样模式分为"非间隔采样"和"间隔采样"两种。

a) 非间隔采样设置: "单次"采样时间应大于 0 分钟, "间隔"时间应为 0 分钟, "次数"为 1 次;

b) 间隔采样设置: "单次"采样时间应大于 0 分钟, "间隔"采样时间大于 0 分钟, "次数"应大于或等于 2 次;

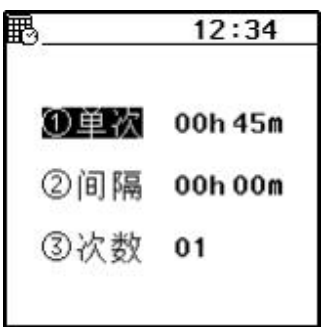

图 4 粉尘设置界面

#### 9.2.4 采样

进入"③采样"菜单,显示如图 5 所示。

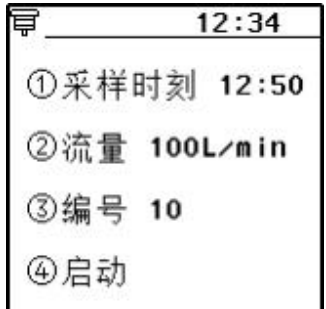

#### 图 5 粉尘采样设置界面

需要输入滤膜的编号,便于用户对样品的标记和管理。

9.2.4.1 即时采样

选择"4启动"选项,按"确认"键,系统会自动校零,无需手动校零。校零结束 后,采样泵启动,开始采样。显示如下图 6 所示,实时显示当前的实际采样流量、实际 采样体积、标况采样体积,计前压力,实际温度、和累计采样时间。

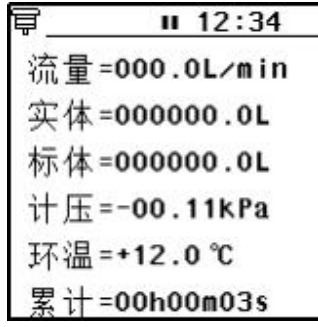

### 图 6 粉尘采样界面

采样数据分两屏幕显示,按"▲、▼"键或"◄、►"键可以翻屏查看。

采样过程中若按"取消"键,则出现暂停符号"1",抽气泵停止工作,采样暂停, 计时停止。此时若要停止采样,则再按"取消"键,若要继续采样则按"确定"键。

9.2.4.2 定时采样

按图 6 粉尘采样设置界面所示,修改"①采样时刻",设置为定时采样,按"4启 动"选项,屏幕显示如图 7 所示,开始定时采样。

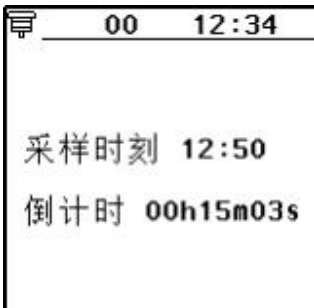

#### 图 7 采样定时等待界面

a)采样时刻:表示启动时间。当系统时间运行到这个时间时,采样器将立即结束 等待状态,启动抽气泵,进入采样状态。

b)倒计时:表示倒计时时间。

c) 在"定时等待"状态时, 若持续按"取消"键三秒钟, 可以退出等待状态, 结 束整个定时采样的操作,返回主菜单;

d)"间隔采样"时,在一次采样结束后,屏幕显示如图 8 所示。

间隔延时:表示间隔采样时间;

完成次数:表示设置间隔采样 3 次,已完成了 1 次采样;

倒计时:表示距离下次启动的的倒计时时间。

| 00         | 12:34         |
|------------|---------------|
|            | 间隔延时 00h10m   |
| 完成次数 01/03 |               |
|            | 倒计时 00h05m03s |
|            |               |

图 8 采样间隔延时界面

#### 9.3 查询

在主菜单界面选择"查询"项,按"确认"键进入查询菜单,如图 9 所示, 显示的 是最后一次采样的数据,包括采样流量、标况体积、累计时间等信息。

| 01북 12:34        |
|------------------|
| 编号=01            |
| 流量=100L/min      |
| 实体=0000.00L      |
| 标体=0000.00L      |
| 气压=101.1kPa      |
| 环温=+12.0℃        |
| 累计=00h00m03s     |
| 2017-02-08 12:30 |

图 9 采样查询界面

a) 通过操作▲、<或▼、▶键分别"上翻"或"下翻"查看不同文件号对应的采 样文件详细信息。顶部状态栏会显示当前查看的文件号,当前是 01 号文件。

b)采样器可存储 80 组采样数据,若数据存满,再存储时则会从第一组数据开始, 顺序覆盖存储。

9.4 维护

在主菜单界面,将光标移动到"维护"选项,按"确认"键进入设置菜单,如图 10 所示。

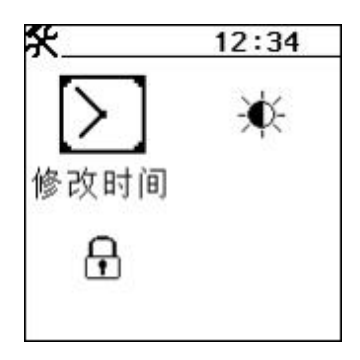

### 图 10 维护界面

时钟标定和亮度对比度可以不用输入密码,直接进行修改。时钟标定界面如图 11 所示:

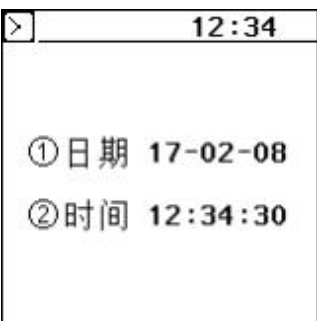

#### 图 11 时钟标定界面

通过操作▲、◀或▼、▶键对日期或者时间进行修改。按下"确认"键保存修改。 按下"取消"键取消修改。

亮度/对比度设定界面如图 12 所示:

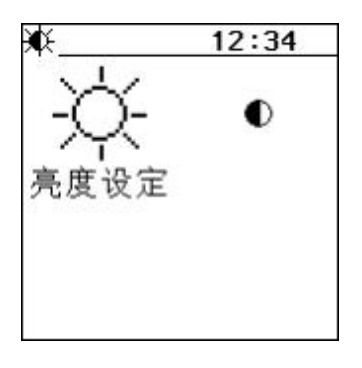

图 12 亮度/对比度设定界面

以对比度设定界面为例,选择对比度设定图标,按下"确认"键进入,如图 13 所 示:

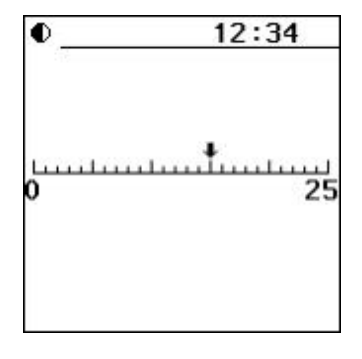

图 13 对比度设定界面

操作▼、◀或▲、▶键分别减小或者增大对比度。按下"确认"键保存修改。按下 "取消"键,取消修改。

在维护界面下, 选择"系统标定"图标, 按下"确认"键进入, 密码输入界面。默

认密码 2016。输入正确密码后按"确认"键进入维护菜单,如图 14 和 15 所示。

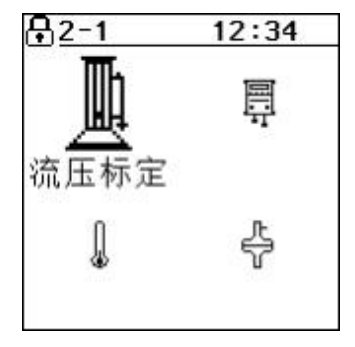

图 14 标定界面 1

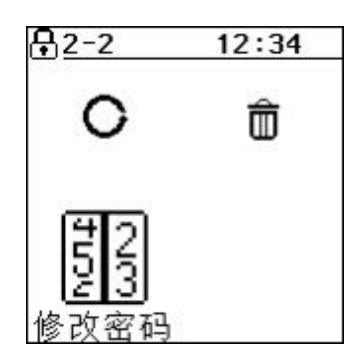

图 15 标定界面 2

标定界面 1 和 2 通过方向键进行切换。标定界面下所有系统参数出厂均经过仪器校 准,用户不得随意修改。如果不慎错误修改数据,请按方向键选择"数据恢复"图标, 按下"确认"键进入后选择恢复数据。

## **10** 注意事项

10.1 采样器在运输、使用过程中应尽量避免强烈的震动碰撞及灰尘、雨、雪的侵 袭。

10.2 现场采样时,应确认使用 220V 交流电!防止误接其它工业电源而损坏采样 器,甚至造成人身伤害。

10.3 关机后应间隔 5 秒钟以上才能再开机。

# **11** 简单故障及排除方法

采样器简单故障及排除方法见表 2 所示。遇到故障,请按下表查修,如还不能排除, 请及时与我们联系。

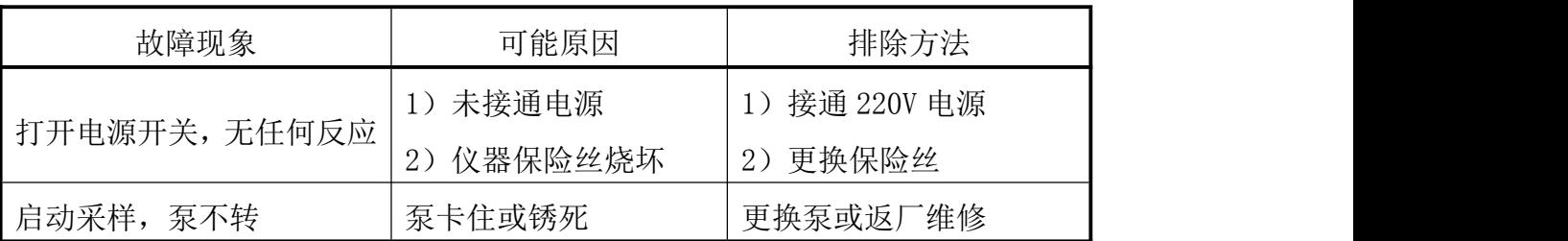

# 表 2 采样器简单故障及排除方法

# 装箱单

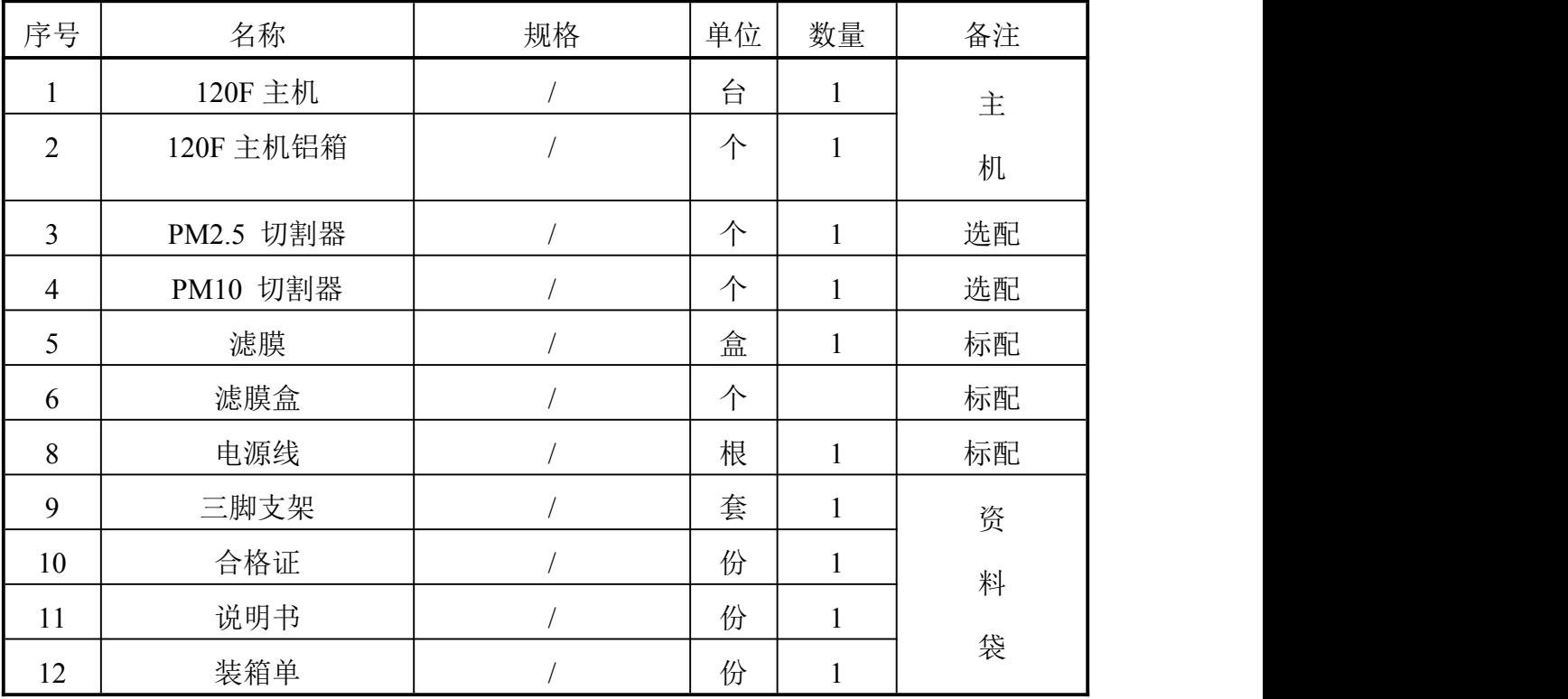